## **Online Portal Instructions**

Step 1: If this is your first time using the online portal you will need to create an account by clicking "Create New Customer Account". (Until May 2022 most individuals will need to create a new account even if they are renewing a license)

|                     | <b>9</b>                                     |
|---------------------|----------------------------------------------|
| Enter your Email    | Enter your License #                         |
| 6                   | Or use your Person #                         |
| Enter your Password | A Enter your Last Name                       |
| Forgot Password?    |                                              |
|                     |                                              |
|                     | a in                                         |
|                     | g **                                         |
| Create New Cu       | istomer Account                              |
|                     | Enter your Password     Forgot Password?  Lo |

Step 2: Fill out your personal information then click next.

| Create N          | ew Account       |                            |                  | ø                  |
|-------------------|------------------|----------------------------|------------------|--------------------|
| Enter             | Email *          | Confirm Email *            | Enter Password * | Confirm Password * |
| Lustome           | r Information    |                            |                  | ß                  |
| Required fields * |                  |                            |                  |                    |
|                   | First Name *     | Last Name *                |                  |                    |
|                   | Email *          |                            |                  |                    |
| Home A            | ddress           |                            |                  |                    |
|                   | Street Address * |                            |                  |                    |
|                   | Apt. / Unit      | Country *<br>United States | City *           | W                  |
|                   | Zip Code *       | State*                     |                  |                    |

Step 3: If you get the following error after hitting next: "You already have an account, please sign in with your Person number and Last Name or your License Number and Last Name". Go to Step 10.

|             |                           | JohnTestSmith@emailem          | •••••                   |                              |               |
|-------------|---------------------------|--------------------------------|-------------------------|------------------------------|---------------|
| Custom      | ner Information           |                                |                         |                              | C.            |
| v           | au alreadu baye an accou  | nt please sign in with your P  | oreon number and Last N | ame or your License Number a | nd Last Namo  |
|             | ou already have all accou | nt, please sign in with your P | erson number and Last N | ame of your License Number a | nu Last Name. |
| ed fields * |                           |                                |                         |                              |               |
| ia nelas    | First Name *              | Last Name *                    |                         |                              |               |
|             | John                      | Smith                          |                         |                              |               |

## Step 4: Select your preferences:

E

| 9                                                                                                    |
|----------------------------------------------------------------------------------------------------|
| o, we offer you free lost pet services, as well as exclusive information from 24PetWatch regarding microchip and                                                                                                    |
| Pethealth Services Inc, PTZ Insurance Services Ltd. and PTZ<br>act you via commercial electronic messages, automatic<br>ecorded/automated messages or text messages at the<br>ve, including your mobile number. These calls or emails are<br>of any goods or services.                                                                                                    |
| to provide your consent, you will not receive electronic<br>the trial/voucher of insurance and/or free lost pet services<br>with information in the event that your pet goes missing.                                                                                                    |
| at any time.                                                                                                    |
| is to Pawlicy Advisor, a pet insurance comparison shopping<br>I; Owner Phone Number; Owner First Name; Owner Last<br>Breed; Animal Gender and; Owner Zip Code. Do you<br>ion shared with Pawlicy Advisor.                                                                                                    |
| dog for parvo prior to placement in adoption. This does not<br>f the disease if s/he was exposed prior to entering the<br>n request an optional \$20 parvo screening test with the<br>be inconclusive due to the immunization, and that a negative<br>g will be disease-free. I am requesting a \$20 parvo                                                                                                    |
| ely test for FeLV (Feline Leukemia Virus) and FIV (Feline<br>commended that you discuss FeLV and FIV testing with your<br>ommendations. As a precaution, we ask that you keep your<br>rate from other cats in your household until you have<br>. If you would like, you can request an optional \$20<br>sening test with the understanding that the results can be<br>e test does not ensure that this cat has never been exposed<br>ay not test positive or contract the disease in the future. I am<br>aukemia Virus herceming test |
|                                                                                                    |

Step 5: Click Add Animal:

| 🔒 My Inf                                       | ō            |              |             |        | U        | pdate My Info | Preferences     | 9    |
|------------------------------------------------|--------------|--------------|-------------|--------|----------|---------------|-----------------|------|
| erson # P3897<br>ame: John Sm<br>.ddress: 1234 |              | pia WA 98506 |             |        |          |               |                 |      |
| My An                                          | imals (0)    |              |             |        |          |               | Add Animal      | 9    |
|                                                | Name         | Species      | Breed       | Gender | Age      | Altered       |                 |      |
| H A Pa                                         | ge 0 of 0    |              |             |        |          |               | No items to dis | play |
| License #                                      | ses (0)      | Status       | Expiry Date | Price  | Late Fee |               |                 | 9    |
|                                                | ge 0 of 0    |              |             |        |          |               | No items to dis | play |
| N Pa                                           |              |              |             |        |          |               |                 |      |
|                                                | able License | (0)          |             |        |          |               |                 | -    |

## Step 6: Add your animal information and click submit.

Animal #A48260712

Required fields \*

| Name *                  | Type of Pet *                     |                                      |
|-------------------------|-----------------------------------|--------------------------------------|
| Dog                     | Dog                               |                                      |
| Purebred                | Primary Breed * Abruzzese Mastiff | Secondary Breed                      |
| Primary Color * Apricot | Secondary Color<br>Select 🔻       | Third Color<br>Select 🔻              |
| Microchip Number        | Microchip Issuer                  | Microchip Issue Date<br>mm/dd/yyyy   |
| Age:                    | Est. Birthdate<br>mm/dd/yyyy      | Age Group *<br>Young Adult (1-3 ye V |
| Size *<br>Medium        | Gender *<br>Male                  | Altered (S/N) *<br>Yes               |

Step 7: Select the license fee for your jurisdiction then click checkout.

| Tumwater License<br>\$16.00 | Olympia License<br>\$16.00 | County License<br>\$12.00 | Lacey License<br>\$16.00 |  |
|-----------------------------|----------------------------|---------------------------|--------------------------|--|
| ••••••                      | • • • • • • •              | + 12.00                   |                          |  |
| Add                         | Add                        | Add                       | Add                      |  |
|                             |                            |                           |                          |  |

Step 8: We are asking that you upload a picture of your pet. To do so, Select "Proof of Insurance" from the select file type drop down box. Click the "Select files" button and upload the photo. Click Checkout once done.

| Animal Name: Cat                                               |        | Price              | Remove from Cart |  |
|----------------------------------------------------------------|--------|--------------------|------------------|--|
| Lacey License                                                  |        | \$10.00            | \$10.00          |  |
| "BMP", "JPG", "GIF<br>Select a File Type<br>Proof of Insurance | ·      | elect files        |                  |  |
|                                                                | Status | Uploaded Date/Time | Delete           |  |

Step 9: If you would like to make a donation add the amount in the donation section. Click checkout. Enter your credit/debit card information and complete the transaction. Once you have completed all items, the information will be sent to Animal Services for review and approval. If this is a new license Animal Services will mail out your new tag. If this is a renewal and you need a replacement tag, please email <u>shelter@jointanimalservices.org</u> to let us know. A representative will contact you to collect the \$3 replacement fee and then mail out the replacement tag.

\* The online license portal is for full fee licenses only. If you qualify for a reduced fee license or Nofee license for Service animals please go to our website to get more information on how to obtain those applications.

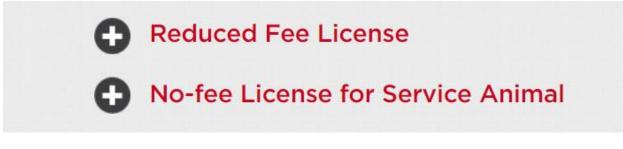

Licenses can be purchased online, through the mail, or in person with an appointment.

Step 10: For those who received the following error: "You already have an account, please sign in with your Person number and Last Name or your License Number and Last Name". This error occurred because you have done business with Animal Services since the roll out of the new system in April of 2021. Please email <u>shelter@jointanimalservices.org</u> to obtain your Person number.

Step 11: Once you have obtained your Person number from Animal Services click "**Or use your Person #**". Enter your person number and Last Name and then click Log in.

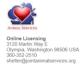

| OR OR Or use your Person #                 |  |
|--------------------------------------------|--|
| Enter your Password S Enter your Last Name |  |
| got Password?                              |  |

Step 12: Once logged in you will be taken to the below page. Click "Update My Info". Confirm your personal information and create a password so that you may log in each year to renew your license.

| 🔒 My Inf                                      | ō            |             |             |        | Up       | date My Info | Preferences         |
|-----------------------------------------------|--------------|-------------|-------------|--------|----------|--------------|---------------------|
| erson # P3897<br>ame: John Sm<br>ddress: 1234 |              | ia WA 98506 |             |        |          |              |                     |
| My Ar                                         | imals (0)    |             |             |        |          |              | Add Animal          |
|                                               | Name         | Species     | Breed       | Gender | Age      | Altered      |                     |
| N A Pa                                        | ge 0 of 0    |             |             |        |          |              | No items to display |
| License #                                     | ses (0)      | Status      | Expiry Date | Price  | Late Fee |              | •                   |
| 🖌 🔺 Pa                                        | ge 0 of 0    |             |             |        |          |              | No items to display |
|                                               | ahle License | s (D)       |             |        |          |              |                     |
| 💽 Availa                                      | able License | s (0)       |             |        |          |              |                     |

Step 13: Click "Preferences", then follow steps 4 – 9 above to complete the license process. If at any time you have issues with the portal please reach out to us via email at <u>shelter@jointanimalservices.org</u>